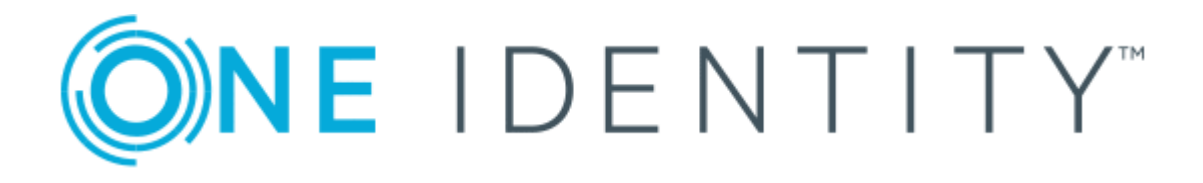

# One Identity Manager 8.1

# Native Database Connector User Guide for Connecting SQL Server Databases

#### **Copyright 2019 One Identity LLC.**

#### **ALL RIGHTS RESERVED.**

This guide contains proprietary information protected by copyright. The software described in this guide is furnished under a software license or nondisclosure agreement. This software may be used or copied only in accordance with the terms of the applicable agreement. No part of this guide may be reproduced or transmitted in any form or by any means, electronic or mechanical, including photocopying and recording for any purpose other than the purchaser's personal use without the written permission of One Identity LLC .

The information in this document is provided in connection with One Identity products. No license, express or implied, by estoppel or otherwise, to any intellectual property right is granted by this document or in connection with the sale of One Identity LLC products. EXCEPT AS SET FORTH IN THE TERMS AND CONDITIONS AS SPECIFIED IN THE LICENSE AGREEMENT FOR THIS PRODUCT, ONE IDENTITY ASSUMES NO LIABILITY WHATSOEVER AND DISCLAIMS ANY EXPRESS, IMPLIED OR STATUTORY WARRANTY RELATING TO ITS PRODUCTS INCLUDING, BUT NOT LIMITED TO, THE IMPLIED WARRANTY OF MERCHANTABILITY, FITNESS FOR A PARTICULAR PURPOSE, OR NON-INFRINGEMENT. IN NO EVENT SHALL ONE IDENTITY BE LIABLE FOR ANY DIRECT, INDIRECT, CONSEQUENTIAL, PUNITIVE, SPECIAL OR INCIDENTAL DAMAGES (INCLUDING, WITHOUT LIMITATION, DAMAGES FOR LOSS OF PROFITS, BUSINESS INTERRUPTION OR LOSS OF INFORMATION) ARISING OUT OF THE USE OR INABILITY TO USE THIS DOCUMENT, EVEN IF ONE IDENTITY HAS BEEN ADVISED OF THE POSSIBILITY OF SUCH DAMAGES. One Identity makes no representations or warranties with respect to the accuracy or completeness of the contents of this document and reserves the right to make changes to specifications and product descriptions at any time without notice. One Identity does not make any commitment to update the information contained in this document.

If you have any questions regarding your potential use of this material, contact:

One Identity LLC. Attn: LEGAL Dept 4 Polaris Way Aliso Viejo, CA 92656

Refer to our Web site ([http://www.OneIdentity.com](http://www.oneidentity.com/)) for regional and international office information.

#### **Patents**

One Identity is proud of our advanced technology. Patents and pending patents may apply to this product. For the most current information about applicable patents for this product, please visit our website at [http://www.OneIdentity.com/legal/patents.aspx](http://www.oneidentity.com/legal/patents.aspx).

#### **Trademarks**

One Identity and the One Identity logo are trademarks and registered trademarks of One Identity LLC. in the U.S.A. and other countries. For a complete list of One Identity trademarks, please visit our website at [www.OneIdentity.com/legal](http://www.oneidentity.com/legal). All other trademarks are the property of their respective owners.

#### **Legend**

- **WARNING: A WARNING icon indicates a potential for property damage, personal injury, or death.**
- **CAUTION: A CAUTION icon indicates potential damage to hardware or loss of data if instructions are not followed.**
- IMPORTANT, NOTE, TIP, MOBILE, or VIDEO: An information icon indicates supporting Œ information.

One Identity Manager Native Database Connector User Guide for Connecting SQL Server Databases Updated - March 2019 Version - 8.1

## **Contents**

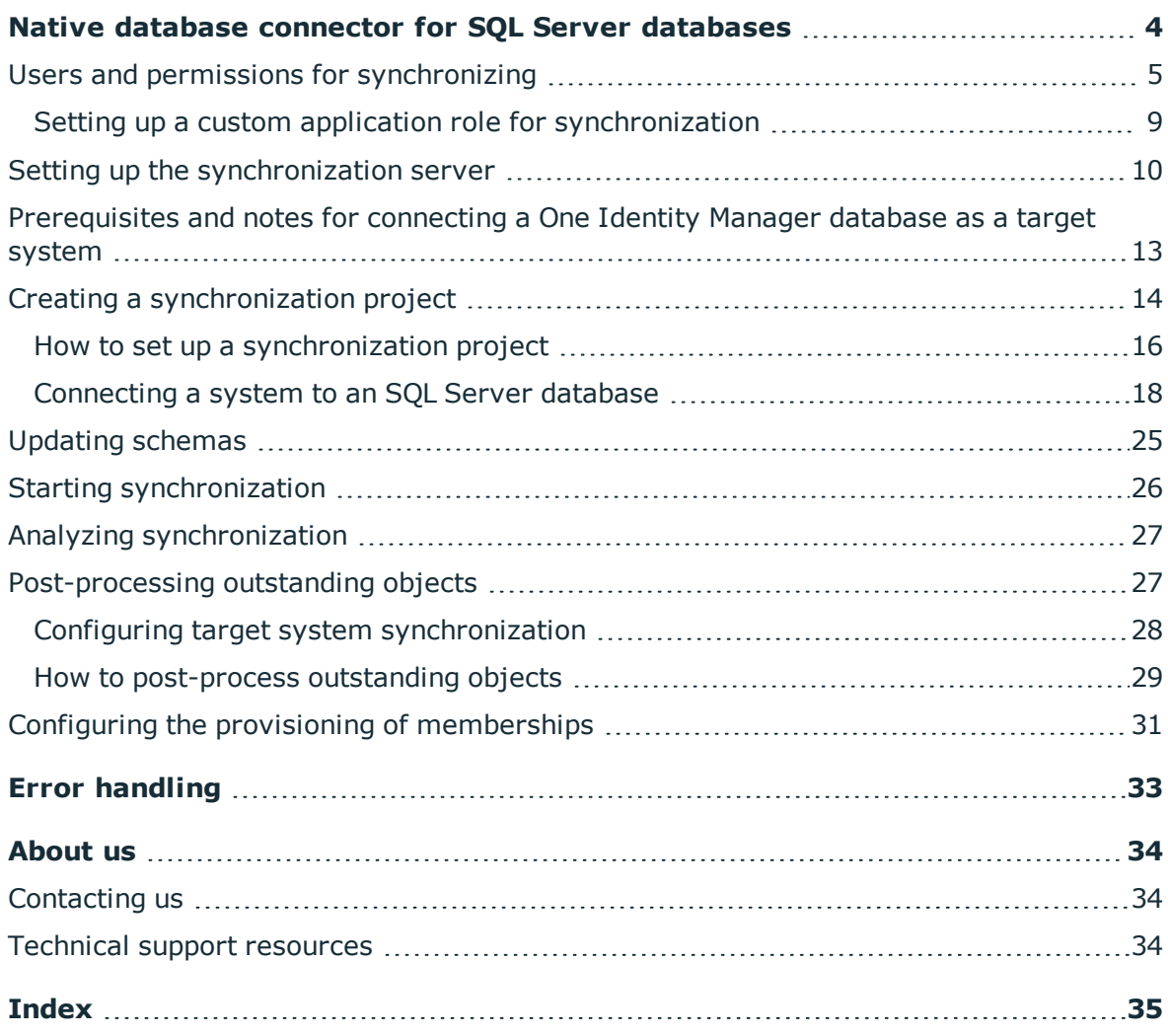

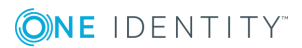

# <span id="page-3-0"></span>**Native database connector for SQL Server databases**

Using this native database connector, you can synchronize external databases with the One Identity Manager database. One Identity Manager supports connecting to SQL Server databases, amongst others. The native database connector can therefore also be used to synchronize One Identity Manager databases with different product versions or modules.

The native database connector cannot load any random external database system data configuration. For example, custom data types and columns containing value list are not currently supported.

The native database connection does not provide a project template for setting up synchronization. You must create synchronization configuration components (mappings, workflows, start up configurations ...) manually after the synchronization project has been saved.

In the Synchronization Editor, external database tables and columns are referenced as schema types and schema properties.

### *To set up synchronization with a database*

- 1. Install and configure a synchronization server and declare the server as Job server in One Identity Manager.
- 2. Provide One Identity Manager users with the required permissions for setting up synchronization and post-processing of synchronization objects.
- 3. Create a synchronization project with the Synchronization Editor.

### **Detailed information about this topic**

- $\cdot$  Setting up the [synchronization](#page-9-0) server on page 10
- $\cdot$  Users and permissions for [synchronizing](#page-4-0) on page  $5$
- [Prerequisites](#page-12-0) and notes for connecting a One Identity Manager database as a target [system](#page-12-0) on page 13
- $\bullet$  Creating a [synchronization](#page-13-0) project on page 14

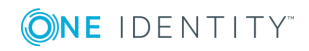

## <span id="page-4-0"></span>**Users and permissions for synchronizing**

In the synchronization with the database connectors, there are three use cases for mapping synchronization objects in the One Identity Manager data model.

- 1. Mapping custom target systems
- 2. Mapping default tables (for example Person, Department)
- 3. Mapping custom tables

In the case of non-role-based login to One Identity Manager tools, it is sufficient to add one system user in the **DPR\_EditRights\_Methods** permissions group. For detailed information about system users and permissions groups, see the *One Identity Manager Authorization and Authentication Guide*.

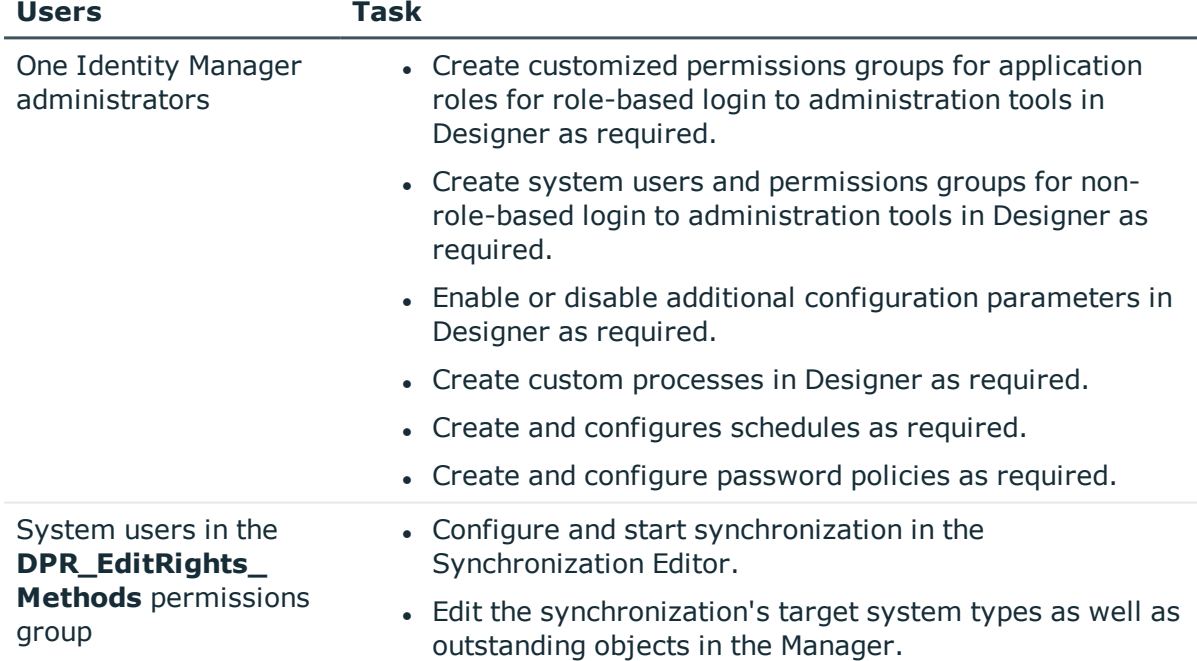

### **Table 1: Users and Permissions Groups for Non Role-Based Login**

There are different steps required for role-based login, in order to equip One Identity Manager users with the required permissions for setting up synchronization and postprocessing of synchronization objects.

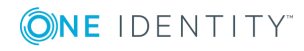

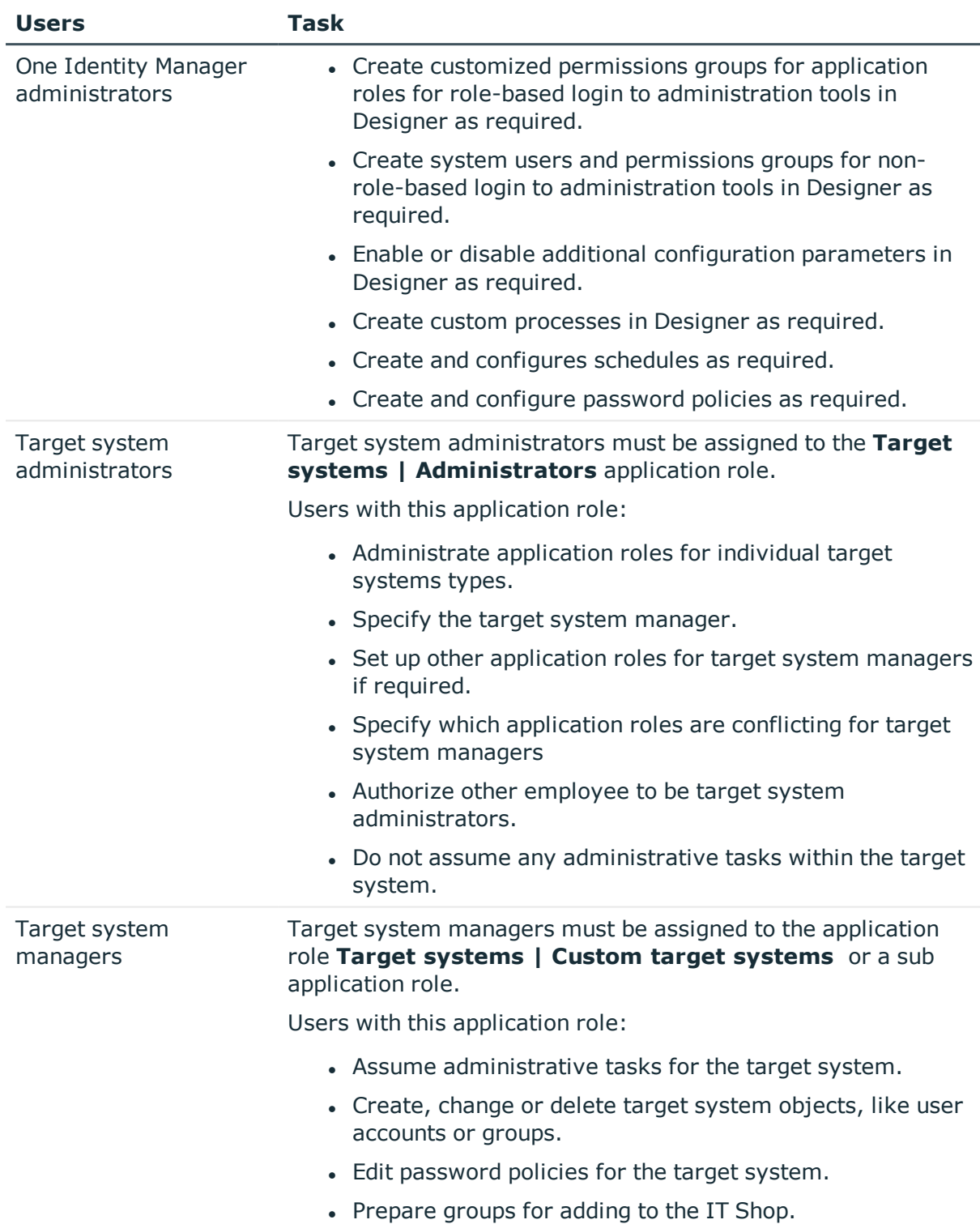

### **Table 2: User and permissions groups for role-based login: Mapped as custom target system**

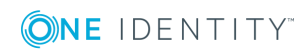

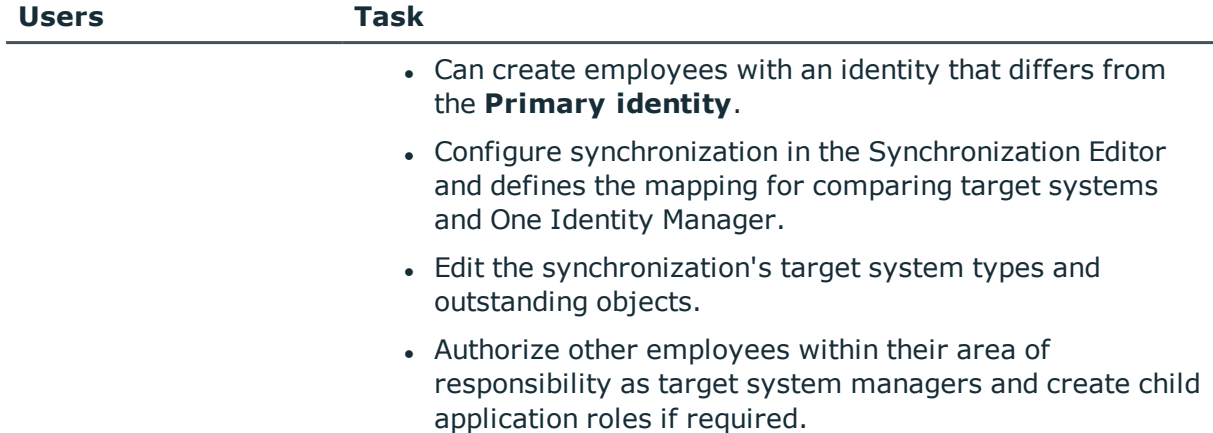

### **Table 3: User and permissions groups for role-based login: Mapped as default tables**

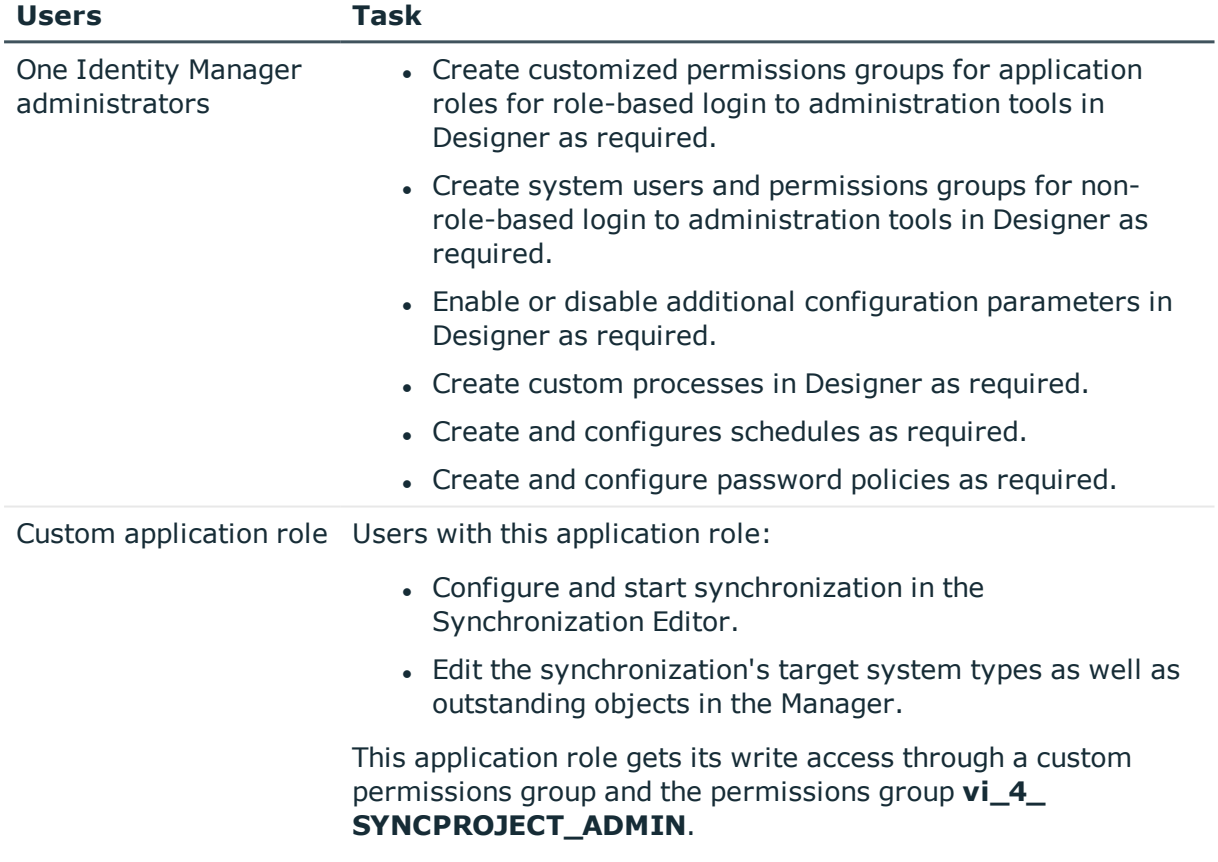

### **Table 4: Users and permissions groups for role-based login: Mapped in custom tables**

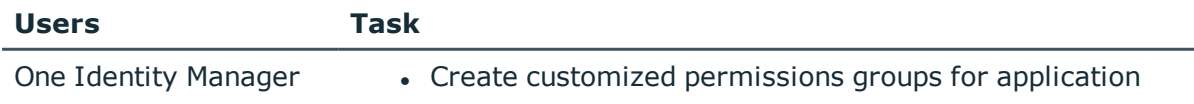

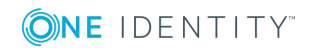

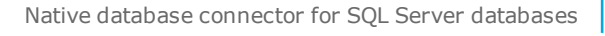

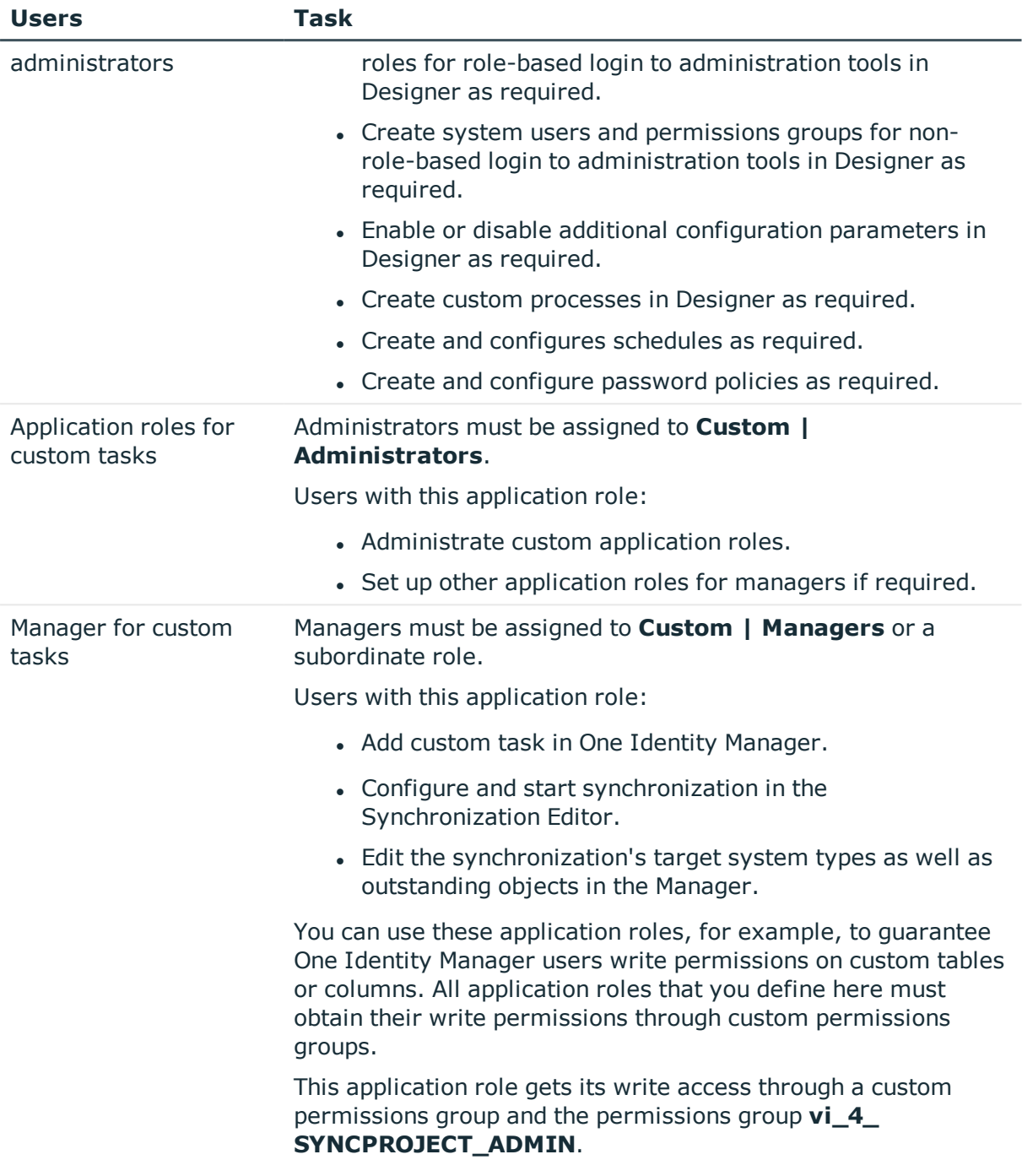

### *To configure synchronization projects and target system synchronization (in the use cases 2 and 3)*

- 1. Set up a custom permissions group with all permissions for configuring synchronization and editing synchronization objects.
- 2. Assign a custom application role to this permission group.

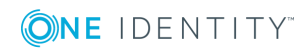

### **Detailed information about this topic**

• Setting up a custom application role for [synchronization](#page-8-0) on page 9

## <span id="page-8-0"></span>**Setting up a custom application role for synchronization**

For role-based login, create a custom application role to guarantee One Identity Manager users the necessary permissions for configuring synchronization and handling outstanding objects. This application role obtains the required permissions by using a custom permissions group.

### *To set up an application role for synchronization (use case 2):*

- 1. Select the default application role to use to edit the objects you want to synchronization in the Manager.
	- Establish the application role's default permissions group.

If you want to import employee data, for example, select **Identity Management | Employees | Administrators**. The default permissions group of this application role is vi\_4\_PERSONADMIN.

- 2. Create a new permissions group in the Designer.
	- <sup>l</sup> Set **Only use for role based authentication**.
- 3. Make the new permissions group dependent on the **vi\_4\_SYNCPROJECT\_ADMIN** permission group.

The vi\_4\_SYNCPROJECT\_ADMIN permissions groups must be assigned as the parent permissions group. This means that the new permissions group inherits the properties.

4. Make the new permissions group dependent on the default permission group of the selected default application role.

The default permissions group must be assigned as a subgroup. This means that the new permissions group inherits the properties.

- 5. Save the changes.
- 6. Create a new application role in the Manager.
	- a. Assign the selected application role to be the parent application role.
	- b. Assign the new permissions group.
- 7. Assign employees to this application role.
- 8. Save the changes.

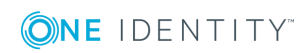

### *To set up an application role for synchronization (use case 3):*

- 1. Create a new permissions group for custom tables, which are populated though synchronization, in the Designer.
	- <sup>l</sup> Set **Only use for role based authentication**.
- 2. Guarantee this permissions group all the required permissions to the custom tables.
- 3. Create another permissions group for synchronization.

### <sup>l</sup> Set **Only use for role based authentication**.

4. Make the permissions group for synchronization dependent on the permissions group for custom tables.

The permissions group for custom tables must be assigned as parent permissions group. This means the permissions groups for synchronization inherits its properties.

5. Make the permissions group for synchronization dependent on the **vi\_4\_ SYNCPROJECT\_ADMIN** permission group.

The vi\_4\_SYNCPROJECT\_ADMIN permissions groups must be assigned as the parent permissions group. This means the permissions groups for synchronization inherits its properties.

- 6. Save the changes.
- 7. Create a new application role in the Manager.
	- a. Assign the application role **Custom | Managers** as the parent application role.
	- b. Assign the permissions group for the synchronization.
- 8. Assign employees to this application role.
- 9. Save the changes.

For detailed information about setting up application roles and permissions groups, see the *One Identity Manager Authorization and Authentication Guide*.

## <span id="page-9-0"></span>**Setting up the synchronization server**

A server with the following software must be available for setting up synchronization:

- One Identity Manager Service
	- Install One Identity Manager components with the installation wizard.
		- 1. Select **Select installation modules with existing database**.
		- 2. Select the **Server | Job server** machine role.

For more detailed information about system requirements for installing the One Identity Manager Service, see the *One Identity Manager Installation Guide*.

The synchronization server must be declared as a Job server in One Identity Manager.

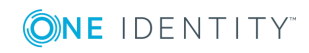

Use the Server Installer to install the One Identity Manager Service. The program executes the following steps:

- Setting up a Job server.
- Specifying machine roles and server function for the Job server.
- Remote installation of One Identity Manager Service components corresponding to the machine roles.
- Configuration of One Identity Manager Service.
- Starts the One Identity Manager Service.

**O** | NOTE: The program executes remote installation of the One Identity Manager Service. Local installation of the service is not possible with this program. Remote installation is only supported within a domain or a trusted domain.

For remote installation of One Identity Manager Service, you require an administrative workstation on which the One Identity Manager components are installed. For detailed information about installing a workstation, see the *One Identity Manager Installation Guide*.

### *To install and configure One Identity Manager Service remotely on a server*

- 1. Start the program Server Installer on your administrative workstation.
- 2. Enter the valid connection credentials for the One Identity Manager database on the **Database connection** page.
- 3. Specify the server on which you want to install One Identity Manager Service on the **Server properties** page.
	- a. Select a Job server from the **Server** menu.
		- $OR -$

To create a new Job server, click **Add**.

b. Enter the following data for the Job server.

### **Table 5: Job Server Properties**

#### **Property Description**

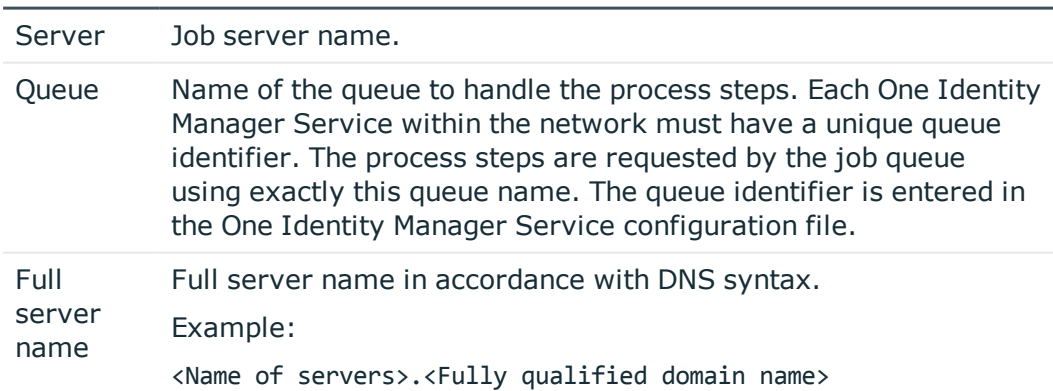

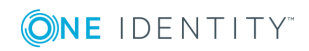

**O** NOTE: You can use the **Extended** option to make changes to other properties for the Job server. You can also edit the properties later with Designer.

- 4. Select **Job server** on the **Machine roles** page.
- 5. On the **Server functions** page, select **Native database connector**.
- 6. Check the One Identity Manager Service configuration on the **Service settings** page.
	- **O** NOTE: The initial service configuration is predefined already. If further changes need to be made to the configuration, you can do this later with the Designer. For detailed information about configuring the service, see the *One Identity Manager Configuration Guide*.
- 7. To configure remote installations, click **Next**.
- 8. Confirm the security prompt with **Yes**.
- 9. Select the directory with the install files on **Select installation source**.
- 10. Select the file with the private key on the page **Select private key file**.

**O** NOTE: This page is only displayed when the database is encrypted.

11. Enter the service's installation data on the **Service access** page.

### **Table 6: Installation Data**

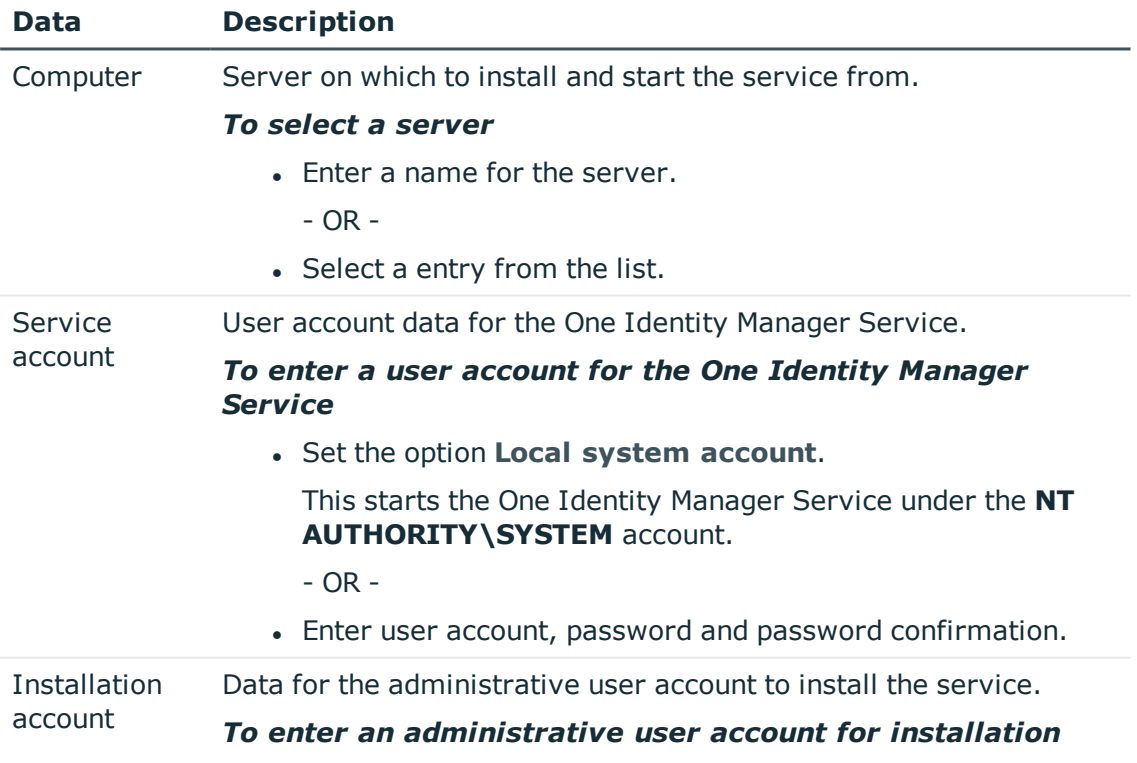

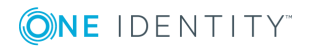

**12**

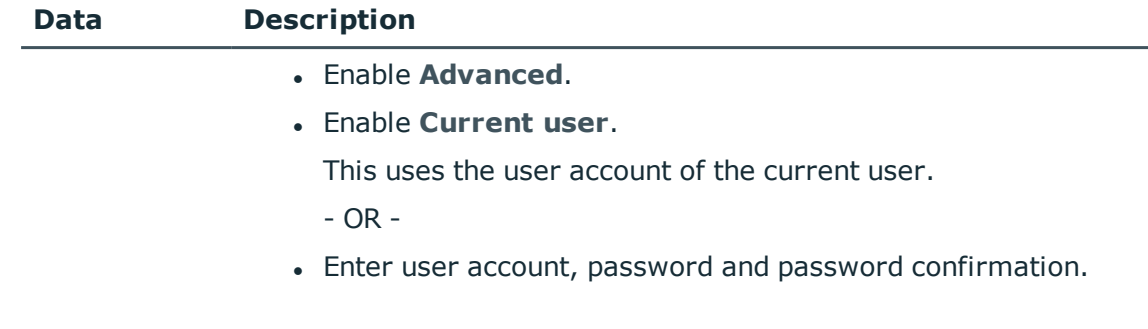

12. Click **Next** to start installing the service.

Installation of the service occurs automatically and may take some time.

13. Click **Finish** on the last page of Server Installer.

## <span id="page-12-0"></span>**Prerequisites and notes for connecting a One Identity Manager database as a target system**

The native database connector can also be used to synchronize One Identity Manager databases with different product versions or modules. The following prerequisites apply for connecting this type of database:

- If the two databases have different One Identity Manager versions, the database with the earlier version must be connected as the target system. This means that synchronization is configured on the database with the newer version.
- To have write access to the target system database, this database must
	- be connected via an application server
	- $\bullet$  have at least Version 7.0.
- For data changes in the target system database, the REST API of the application server is used. The HTTP request methods POST, GET, PUT and DELETE must be permitted by the application server's web server.
- The following applies for encrypted databases:
	- Both databases to be synchronized use the same private key.
	- The encrypted data is transmitted in encrypted form during synchronization. The data is not decrypted in this process.

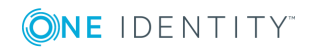

**13**

NOTE: The service is entered with the name **One Identity Manager Service** in the server service management.

## <span id="page-13-0"></span>**Creating a synchronization project**

A synchronization project collects all the information required for synchronizing the One Identity Manager database with a target system. Connection data for target systems, schema types and properties, mapping and synchronization workflows all belong to this.

Make the following information available for setting up a synchronization project for synchronizing with the native database connector.

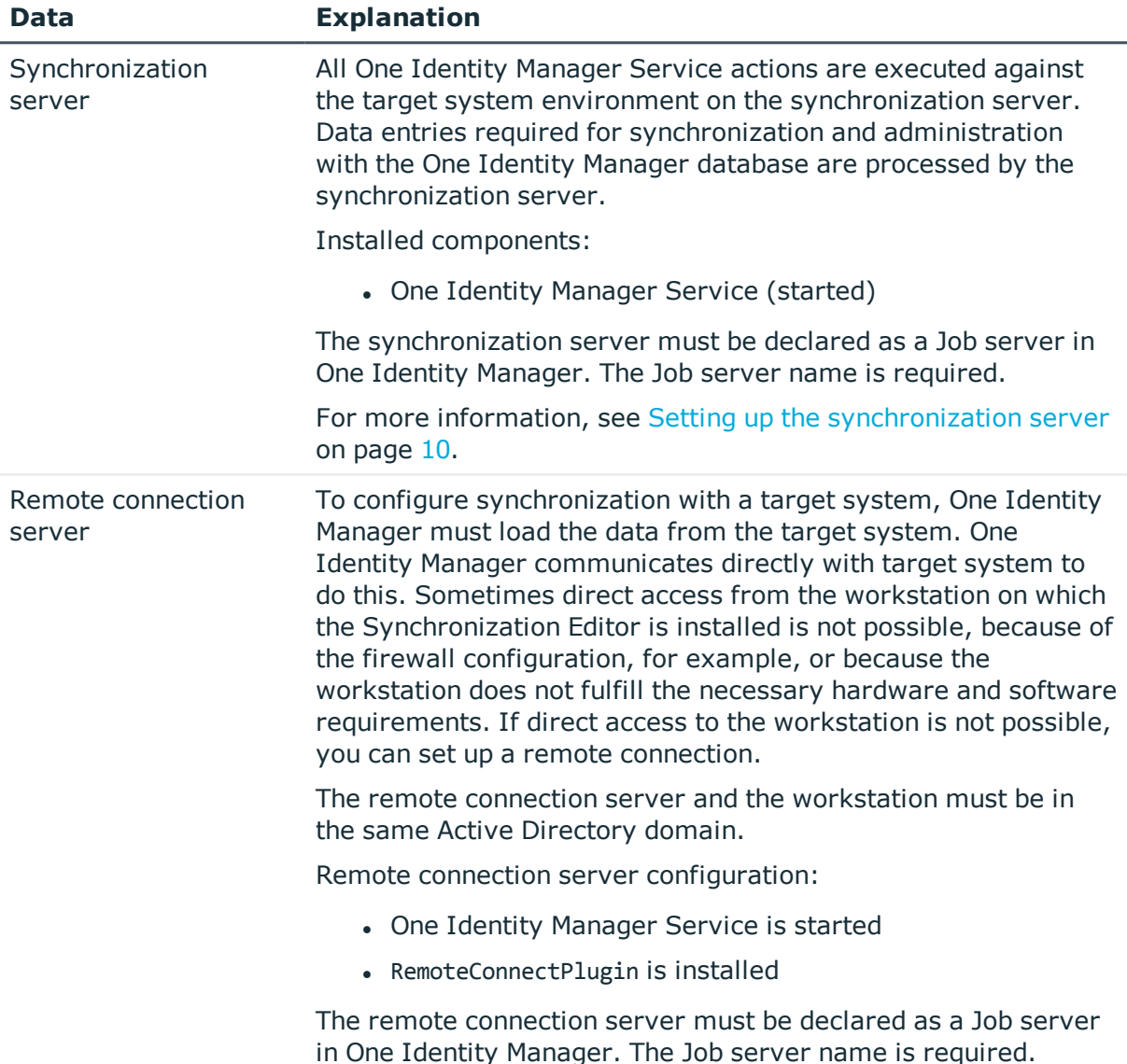

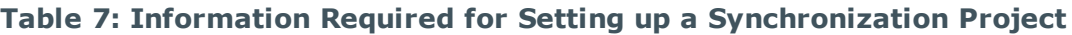

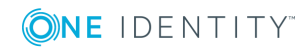

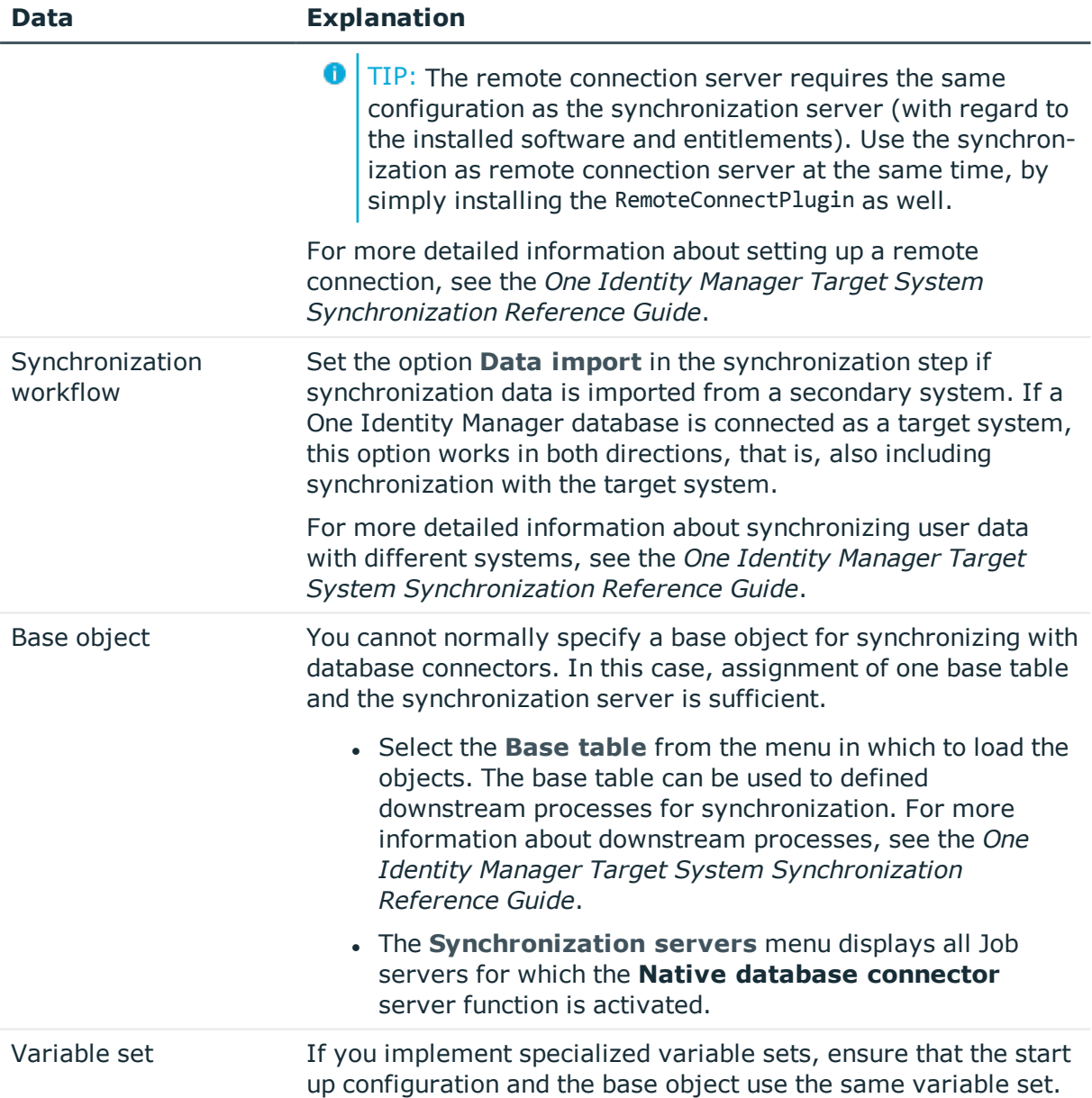

### *To configure synchronization with the native database connector*

- 1. Create a new synchronization project.
- 2. Add mappings. Define property mapping rules and object matching rules.
- 3. Create synchronization workflows.
- 4. Create a start up configuration.
- 5. Define the synchronization scope.
- 6. Specify the base object of the synchronization.
- 7. Specify the extent of the synchronization log.

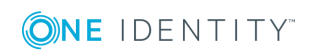

- 8. Run a consistency check.
- 9. Activate the synchronization project.
- 10. Save the new synchronization project in the database.

### **Detailed information about this topic**

 $\bullet$  How to set up a [synchronization](#page-15-0) project on page 16

### <span id="page-15-0"></span>**How to set up a synchronization project**

There is an wizard to assist you with setting up a synchronization project. This wizard takes you all the steps you need to set up initial synchronization with a target system. Click **Next** once you have entered all the data for a step.

NOTE: The following sequence describes how you configure a synchronization project if Synchronization Editor is both:

- executed In default mode, and
- started from the launchpad

If you execute the project wizard in expert mode or directly from Synchronization Editor, additional configuration settings can be made. Follow the project wizard instructions through these steps.

### *To set up a synchronization project*

- 1. Start the Launchpad and log on to the One Identity Manager database.
	- $\bullet$  NOTE: If synchronization is executed by an application server, connect the database through the application server.
- 2. Select **Native Database Connector** and click on **Run**.

This starts the Synchronization Editor's project wizard.

- 3. Specify how One Identity Manager can access the target system on the **System access** page.
	- If access is possible from the workstation on which you started Synchronization Editor, you do not need to make any settings.
	- If access is not possible from the workstation on which you started Synchronization Editor, you can set up a remote connection.

Enable the **Connect using remote connection server** option and select the server to be used for the connection under **Job server**.

<sup>l</sup> Click **Next** to start the system connection wizard to create a connection to an

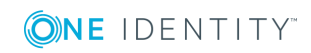

external database.

- 4. Select the database system to which you want to connect on the **Select database system** page.
	- <sup>l</sup> Select **SQL Server**.
- 5. Configure the system connection.

For more [information,](#page-17-0) see Connecting a system to an SQL Server database on [page](#page-17-0) 18.

- 6. You can save the current configuration as a template on the **Save configuration** page. When you reconnect to a database system of the same type, you can use this configuration as a template.
	- I Click **a** and enter the name and repository of the configuration file.
- 7. You can save the connection data on the last page of the system connection wizard.
	- **.** Set the **Save connection locally** option to save the connection data. This can be reused when you set up other synchronization projects.
	- <sup>l</sup> Click **Finish**, to end the system connection wizard and return to the project wizard.
- 8. On the **One Identity Manager Connection** tab, test the data for connecting to the One Identity Manager database. The data is loaded from the connected database. Reenter the password.
	- NOTE: If you use an unencrypted One Identity Manager database and have not yet saved any synchronization projects to the database, you need to enter all connection data again. This page is not shown if a synchronization project already exists.
- 9. The wizard loads the target system schema. This may take a few minutes depending on the type of target system access and the size of the target system.
- 10. Select a project template on the **Select project template** page to use for setting up the synchronization configuration.
	- 6 NOTE: The native database connector does not provide a default project template for setting up synchronization. If you have created your own project template, you can select it to configure the synchronization project. Otherwise, select **Create blank project**.

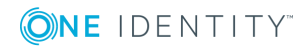

11. Enter the general setting for the synchronization project under **General**.

| <b>Property</b>    | <b>Description</b>                                                                                                    |
|--------------------|----------------------------------------------------------------------------------------------------|
| Display<br>name    | Display name for the synchronization project.                                                                                                    |
| Script<br>language | Language in which the scripts for this synchronization project are<br>written.                                                                      |
|                    | Scripts are implemented at various points in the synchronization<br>configuration. Specify the script language when you set up an empty<br>project. |
|                    | <b>O</b>   IMPORTANT: You cannot change the script language once the<br>synchronization project has been saved.                                     |
|                    | If you use a project template, the template's script language is<br>used.                                                                           |
| Description        | Spare text box for additional explanation.                                                                                                    |

**Table 8: General properties of the synchronization project**

- 12. To close the project wizard, click **Finish**.
- <span id="page-17-0"></span>13. Save the synchronization project in the database.

## **Connecting a system to an SQL Server database**

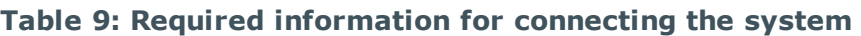

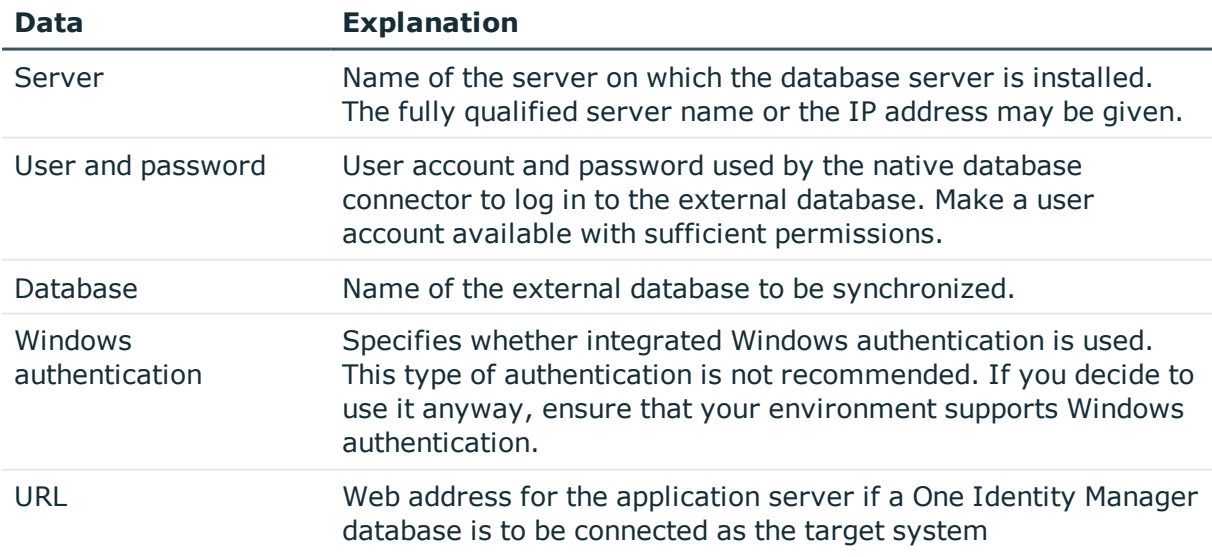

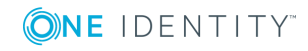

**18**

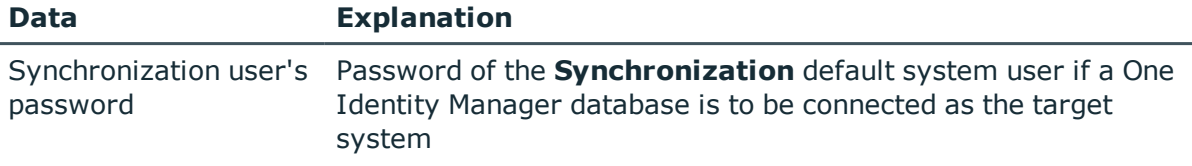

### *To configure the connection to an SQL Server database*

- 1. Enter the connection parameters on the **Database connection** page. Enter all the parameters required by the database connector to create a connection with the selected database system.
	- To enter additional system-specific information about the system connection, click **Advanced**.

The database system connection is tested the moment you click **Next**.

2. Enter a display name and a unique identifier for the database connection on the **Describe the database** page.

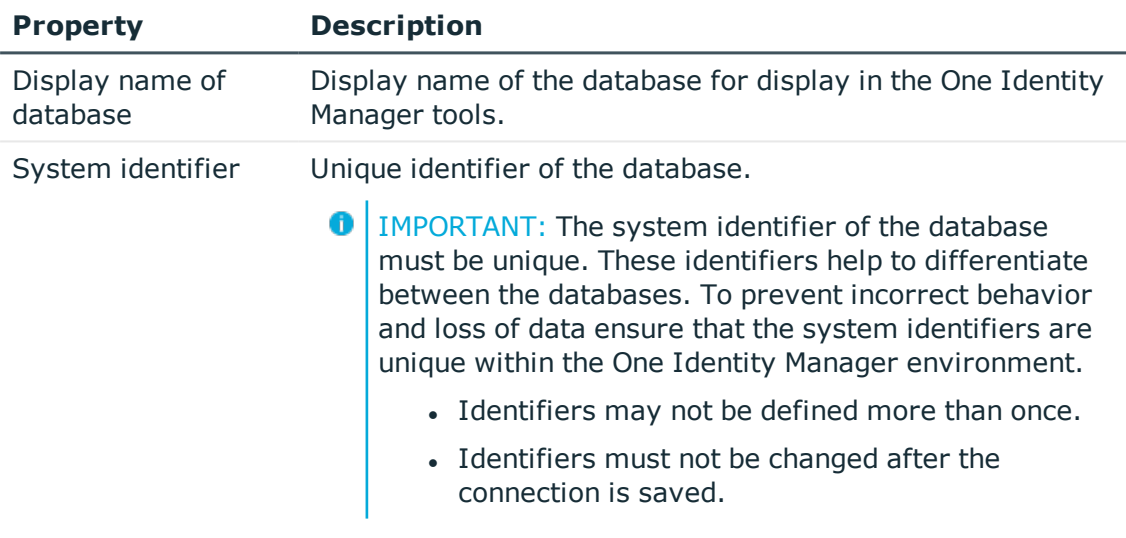

### **Table 10: Name of the database**

- 3. You can enter a file on the **Load configuration** page from which the connection configuration can be loaded. This data is used in subsequent steps in the connection wizard and can be modified there.
- 4. Select the time zone for the time zone data in the database on the page, **Time zone selection**. The time zone is required to convert the time saved in the database into the local time. The local time is displayed in the One Identity Manager tools.
- 5. You can specify additional connection settings on the **Initializing** page. Write a script in the database syntax to specify number and date formats, language and data sort order, for example. This script is then executed every time you connect the system.

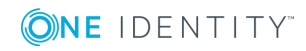

- 6. On the **Select partial schemas** page, you can reduce the database schema by selecting partial schemas. If the database contains several schema, specify here, which schemas are loaded into the synchronization project.
	- <sup>l</sup> Enable all the schemas to process in the **Partial schemas/owner** list.
- 7. The database schema is loaded on the **Schema detection** page during which One Identity Manager tries to identify a known schema.
	- <sup>l</sup> If a One Identity Manager schema is detected, the **Fill in system description completely** option is displayed. If you only want allow read-only access to the database, you can deactivate this option.

If the schema is loaded successfully, the next step in the sequence can be carried out.

8. The **Configure system access** page opens when you enable the **Fill in system description completely** option on the **Load schema** page. Enter the connection data for the application server of the target system database.

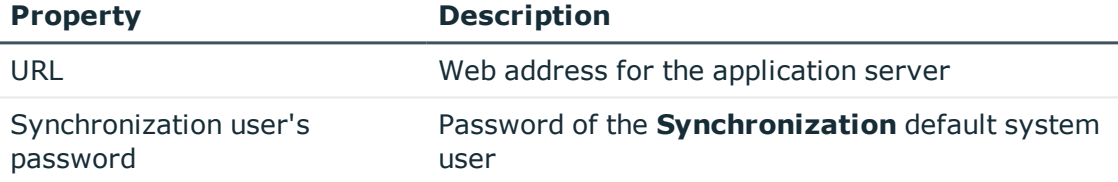

### **Table 11: Connection data for the application server**

- <sup>l</sup> Click **Test connection** to test the connection data.
- 9. The following pages are displayed if no One Identity Manager schema was detected. This information is determined automatically if a One Identity Manager scheme was detected.
	- a. On the **Extend key information** page, specify columns for each table to be used as unique keys for identifying objects.

 $\bullet$  | NOTE:

- This page is only displayed if the schema of the external database there are tables with no identifiable unique keys.
- Tables without unique keys are not used in the synchronization configuration.

### **Table 12: Defining unique keys**

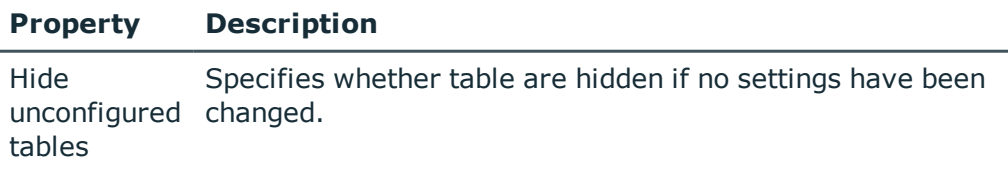

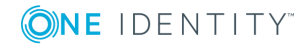

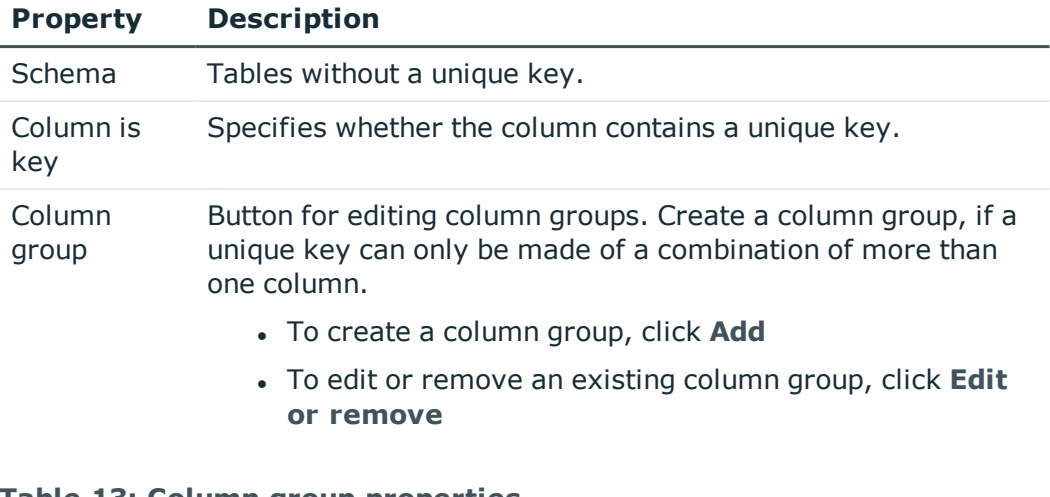

#### **Table 13: Column group properties**

### **Property Description**

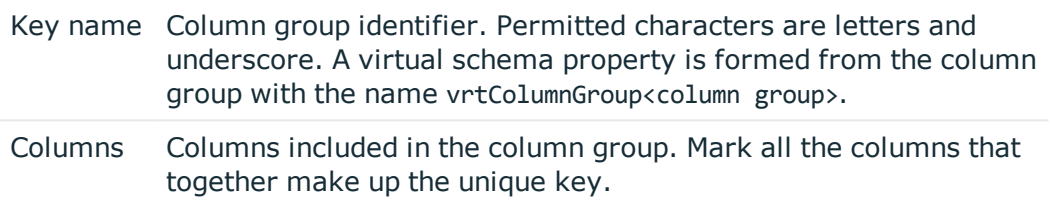

b. You can enter information about object relations in the **Define data relations** page.

### **Table 14: Defining column relations**

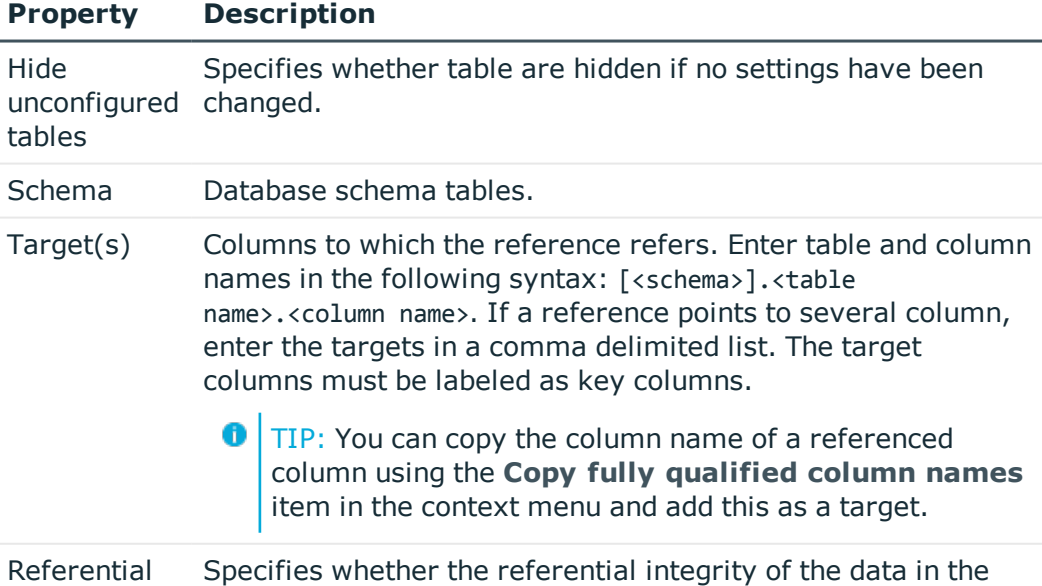

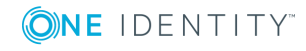

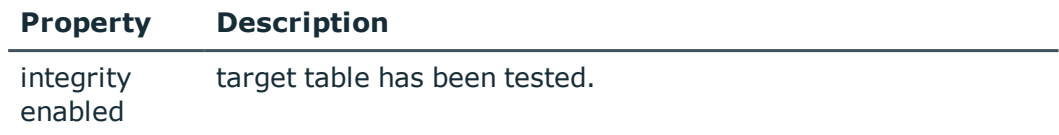

c. You can enter additional schema information on the **Complete schema** page.

### **Table 15: Additional schema information**

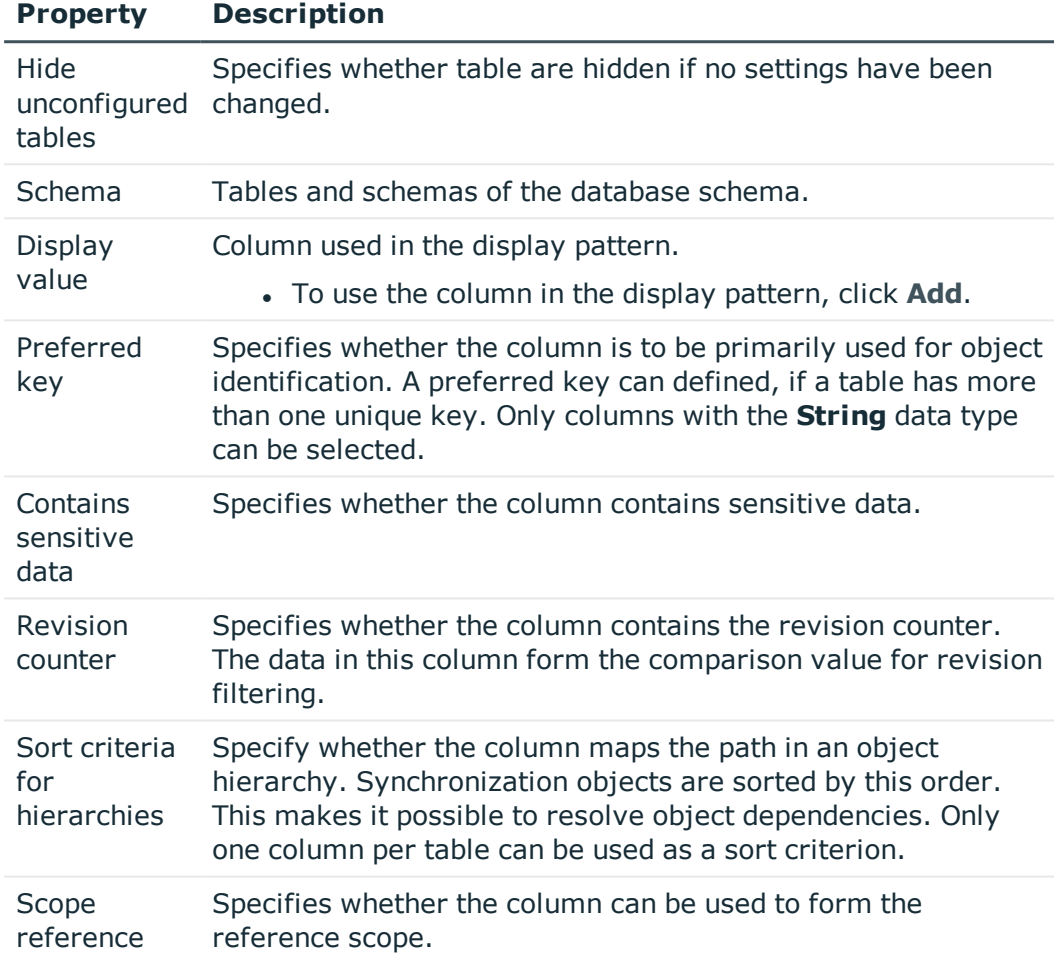

### **Table 16: Table properties**

![](_page_21_Picture_614.jpeg)

![](_page_21_Picture_6.jpeg)

![](_page_22_Picture_551.jpeg)

- 10. You can specify special operations for changing data in the external database on the **Define data operations** page. This is only required, if the default operations INSERT, UPDATE and DELETE cannot be used in the external database system.
	- WARNING: **A good knowledge of programming is required to implement data operations. Errors in this implementation can lead to loss of data.**

### *To define a data operation*

- a. Select a table and mark the operation you want to define.
- b. Select a strategy.
- c. Enter the data operation you want to run in the **Settings** input field.

![](_page_22_Picture_552.jpeg)

#### **Table 17: Defining data operations**

You can use custom code snippets in

![](_page_22_Picture_10.jpeg)

![](_page_23_Picture_567.jpeg)

11. The **Extend target system schema** page opens if you enable the **Fill in system description completely** option on the **Load schema** page or make settings on the **Define data operations** page. You can add virtual schema properties to the target system schema here. Use the virtual schema properties to provide additional data for your own DML handling.

#### **Table 19: Virtual schema properties**

![](_page_23_Picture_568.jpeg)

![](_page_23_Picture_6.jpeg)

![](_page_24_Picture_653.jpeg)

### *To edit or delete a virtual schema property*

- a. In the **Schema** column, open the node of the table with the schema properties that you want to edit or delete.
- b. Click **Edit or remove**.
- c. Edit the properties of the virtual schema property.
	- $-$  OR  $-$

Click **Delete**.

### **Related Topics**

<span id="page-24-0"></span> $\bullet$  How to set up a [synchronization](#page-15-0) project on page 16

## **Updating schemas**

All the schema data (schema types and schema properties) of the target system schema and the One Identity Manager schema are available when you are editing a synchronization project. Only a part of this data is really needed for configuring synchronization. If a synchronization project is finished, the schema is compressed to remove unnecessary data from the synchronization project. This can speed up loading the synchronization project. Deleted schema data can be added to the synchronization configuration again at a later point.

If the target system schema or the One Identity Manager schema has changed, these changes must also be added to the synchronization configuration. Then the changes can be added to the schema property mapping.

![](_page_24_Picture_12.jpeg)

To include schema data that have been deleted through compressing and schema modifications in the synchronization project, update each schema in the synchronization project. This may be necessary if:

- $\bullet$  A schema was changed by:
	- Changes to a target system schema
	- Customizations to the One Identity Manager schema
	- A One Identity Manager update migration
- A schema in the synchronization project was shrunk by:
	- enabling the synchronization project
	- saving the synchronization project for the first time
	- $\bullet$  compressing a schema

### *To update a system connection schema*

- 1. Select the category **Configuration | Target systems**.
	- $OR -$

Select the category **Configuration | One Identity Manager connection**.

- 2. Select the view **General** and click **Update schema**.
- 3. Confirm the security prompt with **Yes**.

This reloads the schema data.

### *To edit a mapping*

- 1. Select the category **Mappings**.
- 2. Select a mapping in the navigation view.

Opens the Mapping Editor. For more detailed information about mappings, see the *One Identity Manager Target System Synchronization Reference Guide*.

 $\bullet$  NOTE: The synchronization is deactivated if the schema of an activated synchronization project is updated. Reactivate the synchronization project to synchronize.

## <span id="page-25-0"></span>**Starting synchronization**

Synchronization is started using scheduled process plans. A scheduled process plan is added once a start up configuration is assigned to a schedule. Use schedules to define executing times for synchronization.

NOTE: Synchronization can only be started if the synchronization project is enabled. 0

To execute synchronization regularly, configure and activate the a schedule. You can also start synchronization manually if there is no active schedule.

![](_page_25_Picture_25.jpeg)

**O** | IMPORTANT: As long as synchronization is running, you must not start another synchronization for the same target system. This applies especially, if the same synchronization objects would be processed.

- If another synchronization is started with the same start up configuration, this process is stop and is assigned the **Frozen** execution status. An error message is written to the One Identity Manager Service log file.
- If another synchronization is started with another start up configuration, that addresses same target system, it may lead to synchronization error or loss of data. Specify One Identity Manager behavior in this case, in the start up configuration. Group start up configurations with the same start up behavior.

## <span id="page-26-0"></span>**Analyzing synchronization**

Synchronization results are summarized in the synchronization log. You can specify the extent of the synchronization log for each system connection individually. One Identity Manager provides several reports in which the synchronization results are organized under different criteria.

### *To display a synchronization log*

- 1. Open the synchronization project in the Synchronization Editor.
- 2. Select **Logs**.
- 3. Click in the navigation view toolbar.

Logs for all completed synchronization runs are displayed in the navigation view.

4. Select a log by double-clicking on it.

An analysis of the synchronization is shown as a report. You can save the report.

Synchronization logs are stored for a fixed length of time.

### *To modify the retention period for synchronization logs*

<sup>l</sup> In Designer, enable the **DPR | Journal | LifeTime** configuration parameter and enter the maximum retention period.

## <span id="page-26-1"></span>**Post-processing outstanding objects**

Objects, which do not exist in the target system, can be marked as outstanding in One Identity Manager by synchronizing. This prevents objects being deleted because of an incorrect data situation or an incorrect synchronization configuration.

Outstanding objects

![](_page_26_Picture_18.jpeg)

- Cannot be edited in One Identity Manager.
- Are ignored by subsequent synchronization.
- Are ignored by inheritance calculations.

This means, all memberships and assignments remain intact until the outstanding objects have been processed.

Start target system synchronization to do this.

### *To allow post-processing of outstanding objects*

• Configure target system synchronization.

For more information, see Configuring target system [synchronization](#page-27-0) on page 28.

### **Related Topics**

- How to [post-process](#page-28-0) outstanding objects on page 29
- Users and permissions for [synchronizing](#page-4-0) on page 5

## <span id="page-27-0"></span>**Configuring target system synchronization**

Create a target system for post-processing outstanding objects. Assign tables you want to be populated by synchronization, to this target system type. Specify the tables for which outstanding objects can be published in the target system during post-processing. Define a process for publishing the objects.

### *To create a target system type*

- 1. In the Manager, select the category **Data Synchronization | Basic configuration data | Target system types**.
- 2. Click  $\mathbf{r}$  in the result list toolbar.
- 3. Edit the target system type master data.
- 4. Save the changes.

Enter the following data for a target system type.

### **Table 20: Master Data for a Target System Type**

![](_page_27_Picture_571.jpeg)

![](_page_27_Picture_21.jpeg)

![](_page_28_Picture_717.jpeg)

### *To add tables to the target system synchronization*

- 1. In the result list, select the target system type.
- 2. Select **Assign synchronization tables**.
- 3. Assign tables whose outstanding objects you want to handle in **Add assignments**.
- 4. Save the changes.
- 5. Select **Configure tables for publishing**.
- 6. Select tables whose outstanding objects can be published in the target system and set **Publishable**.
- 7. Save the changes.
- $\bullet$  NOTE: The connector must have write access to the target system in order to publish outstanding objects that are being post-processed. That means, the option **Connection is read only** must no be set for the target system connection.

### *To publish outstanding objects*

• For each table for which you want to publish outstanding objects, create a process, which is triggered by the event HandleOutstanding and which executes the provisioning of the objects. Use the AdHocProjection process function of the ProjectorComponent process component. For more detailed information about defining processes, see *One Identity Manager Configuration Guide.*

### <span id="page-28-0"></span>**How to post-process outstanding objects**

### *To post-process outstanding objects*

1. In Manager, select **Data synchronization | Target system synchronization: <target system type>**.

All tables assigned to the target system type are displayed in the navigation view.

2. Select the table whose outstanding objects you want to edit in the navigation view. All objects marked as outstanding are shown on the form.

![](_page_28_Picture_17.jpeg)

 $\bullet$  Tip:

### *To display object properties of an outstanding object*

- a. Select the object on the target system synchronization form.
- b. Open the context menu and click **Show object**.
- 3. Select the objects you want to rework. Multi-select is possible.
- 4. Click one of the following icons in the form toolbar to execute the respective method.

### **Table 21: Methods for handling outstanding objects**

![](_page_29_Picture_644.jpeg)

- 5. Confirm the security prompt with **Yes**.
- $\bullet$  NOTE: By default, the selected objects are processed in parallel, which speeds up execution of the selected method. If an error occurs during processing, the action is stopped and all changes are discarded.

Bulk processing of objects must be disabled if errors are to be localized, which means the objects are processed sequentially. Failed objects are named in the error message. All changes that were made up until the error occurred are saved.

### *To disable bulk processing*

• Deactivate  $\Box$  in the form toolbar.

![](_page_29_Picture_13.jpeg)

### **Related Topics**

- Configuring target system [synchronization](#page-27-0) on page 28
- Users and permissions for [synchronizing](#page-4-0) on page 5

## <span id="page-30-0"></span>**Configuring the provisioning of memberships**

Memberships, for example, user accounts, are saved in assignment tables in the One Identity Manager database. During provisioning of modified memberships, changes made in the target system will probably be overwritten. This behavior can occur under the following conditions:

- Memberships are saved in the target system as an object property in list form (Example: List of user accounts in the Members property of an Active Directory group).
- Memberships can be modified in either of the connected systems.
- A provisioning workflow and provisioning processes are set up.

If a membership in One Identity Manager changes, the complete list of members is transferred to the target system by default. Memberships, previously added to the target system are removed by this; previously deleted memberships are added again.

To prevent this, provisioning can be configured such that only the modified membership is provisioned in the target system. The corresponding behavior is configured separately for each assignment table.

### *To allow separate provisioning of memberships*

- 1. In the Manager, select the category **Data Synchronization | Basic configuration data | Target system types**.
- 2. Select **Configure tables for publishing**.
- 3. Select the assignment tables for which you want to allow separate provisioning. Multi-select is possible.
	- This option can only be enabled for assignment tables that have a base table with XDateSubItem or CCC\_XDateSubItem column.
	- Assignment tables that are grouped together in a virtual schema property in the mapping must be marked identically (for example, ADSAccountInADSGroup, ADSGroupInADSGroup and ADSMachineInADSGroup).
- 4. Click **Enable merging**.
- 5. Save the changes.

For each assignment table labeled like this, the changes made in One Identity Manager are saved in a separate table. During modification provisioning, the members list in the target system is compared to the entries in this table. This means that only modified memberships are provisioned and the members list does not get entirely overwritten.

![](_page_30_Picture_19.jpeg)

 $\bigcirc$  NOTE: The complete members list is updated by synchronization. During this process, objects with changes but incomplete provisioning are not handled. These objects are logged in the synchronization log.

For detailed information about provisioning memberships, see the *One Identity Manager Target System Synchronization Reference Guide*.

![](_page_31_Picture_2.jpeg)

**32**

# **Error handling**

<span id="page-32-0"></span>For detailed information about correcting errors during synchronization of object hierarchies, see the One Identity Manager Target System Synchronization Reference Guide.

![](_page_32_Picture_3.jpeg)

<span id="page-33-0"></span>One Identity solutions eliminate the complexities and time-consuming processes often required to govern identities, manage privileged accounts and control access. Our solutions enhance business agility while addressing your IAM challenges with on-premises, cloud and hybrid environments.

## <span id="page-33-1"></span>**Contacting us**

For sales or other inquiries, visit <https://www.oneidentity.com/company/contact-us.aspx> or call +1-800-306-9329.

## <span id="page-33-2"></span>**Technical support resources**

Technical support is available to One Identity customers with a valid maintenance contract and customers who have trial versions. You can access the Support Portal at [https://support.oneidentity.com/.](https://support.oneidentity.com/)

The Support Portal provides self-help tools you can use to solve problems quickly and independently, 24 hours a day, 365 days a year. The Support Portal enables you to:

- Submit and manage a Service Request
- View Knowledge Base articles
- Sign up for product notifications
- Download software and technical documentation
- View how-to-videos at [www.YouTube.com/OneIdentity](http://www.youtube.com/OneIdentity)
- Engage in community discussions
- Chat with support engineers online
- View services to assist you with your product

![](_page_33_Picture_15.jpeg)

# **Index**

### <span id="page-34-0"></span>**A**

application role [5](#page-4-0) application role for synchronization [9](#page-8-0) application server [13](#page-12-0)

### **B**

base object [14](#page-13-0)

### **D**

database encrypted [13](#page-12-0) database connector native [4](#page-3-0)

### **E**

encrypted database [13](#page-12-0)

### **J**

Job server process [10](#page-9-0)

### **M**

membership change provisioning [31](#page-30-0)

### **O**

object delete immediately [29](#page-28-0) outstanding [27](#page-26-1), [29](#page-28-0)

![](_page_34_Picture_15.jpeg)

publish [29](#page-28-0) One Identity Manager version [13](#page-12-0) outstanding object [27](#page-26-1)

### **P**

provisioning member list [31](#page-30-0)

### **Q**

query method [13](#page-12-0)

### **R**

remote connection server [14](#page-13-0) REST API [13](#page-12-0)

### **S**

schema changes [25](#page-24-0) compress [25](#page-24-0) update [25](#page-24-0) synchronization start [26](#page-25-0) synchronization configuration [14](#page-13-0), [16](#page-15-0) synchronization log [27](#page-26-0) synchronization server [14](#page-13-0) configuring [10](#page-9-0) install [10](#page-9-0) Job server [10](#page-9-0)

Index

### **T**

target system synchronization assign tables [28](#page-27-0) target system type [28](#page-27-0)

### **V**

variable set [14](#page-13-0)

### **W**

workflow [14](#page-13-0)

![](_page_35_Picture_6.jpeg)

Index